# Istruzioni per PRENOTAZIONE AULE

## al liceo **Primo Levi di Montebelluna**

Per la Prenotazione degli ambienti al Liceo Levi di Montebelluna è attualmente in uso il programma MRBS (Meeting Room Booking System). Si tratta di un "open source software" distribuito da Gnu Public License(GPL), scritto da John Beranek.

È possibile accedere al servizio di prenotazione partendo dal sito del Liceo alla voce "**Servizi online**" e quindi " **PRENOTAZIONE AULE**".

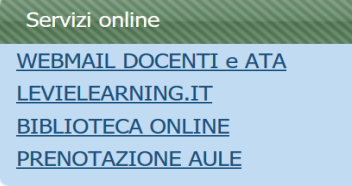

## ACCESSO

- L'accesso in modalità di visualizzazione è concesso a tutti.
- L'accesso per poter prenotare gli ambienti è consentito soltanto, tramite "Log in", ai docenti del Levi in possesso di CREDENZIALI.

Dalla pagina iniziale si accede alle varie Aree utilizzando il tasto "**Vai a**" e selezionando quindi l'area interessata (oltre ai vari ambienti del Liceo è stata inserita anche la voce Proiettori)

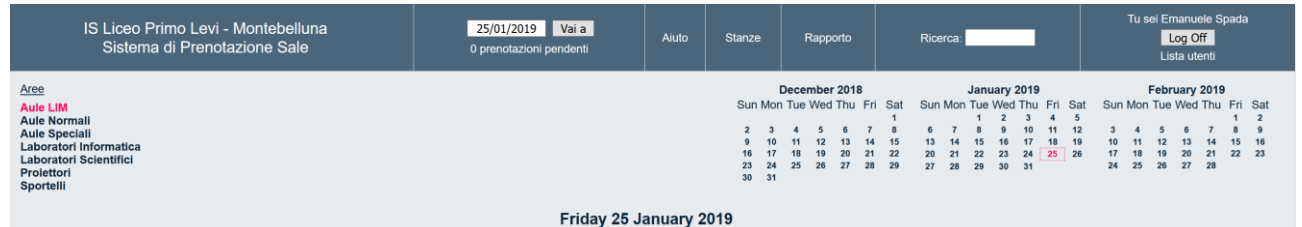

Per ciascuna area sono stati definiti alcuni parametri, quali l'orario, l'unità minima prenotabile, l'anticipo di prenotazione e l'approvazione di prenotazione.

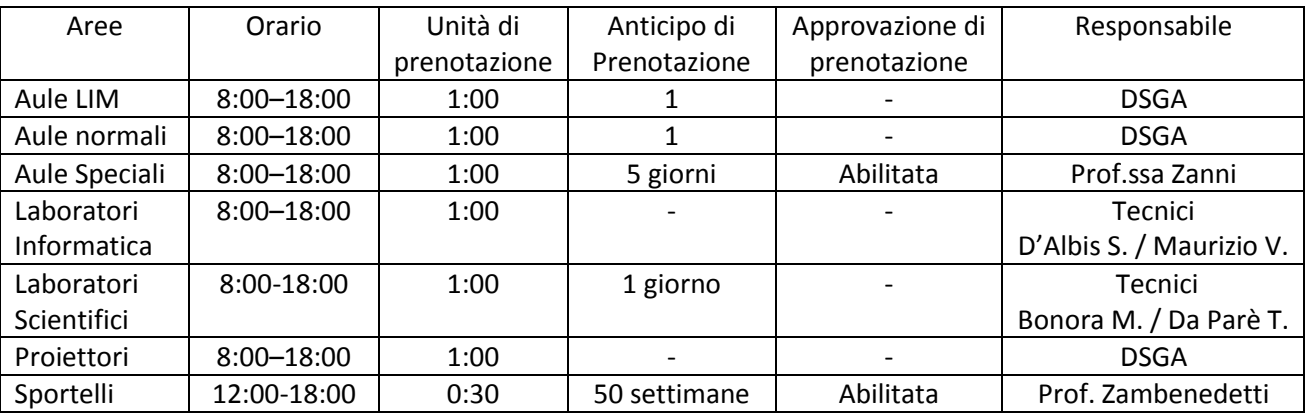

#### AREE

# 1. AULE NORMALI

Vengono considerate Aule normali disponibili per la prenotazione le aule di classe senza LIM

# 2. AULE LIM

Vengono considerate Aule LIM disponibili per la prenotazione le aule di classe con LIM

## 3. AULE SPECIALI (Aula Magna)

Viene considerata tra le aule SPECIALI disponibili per la prenotazione l'aula magna

## 4. LABORATORI SCIENTIFICI

Sono presenti (Primo piano) i laboratori di

- BIOLOGIA
- **•** CHIMICA
- FISICA

## 5. LABORATORI INFORMATICI

Sono presenti i seguenti laboratori

- Laboratorio Informatica 1 (Piano Terra)
- Laboratorio Informatica 2 (Primo Piano)
- Laboratorio Informatica 3 (Primo Piano)

## 6. PROIETTORI

Sono utilizzabili (Primo piano):

- Proiettore 1
- Proiettore 2
- Proiettore 3
- Proiettore 4
- Proiettore 5
- Proiettore 6
- Proiettore 7

#### 7. SPORTELLI

Per SPORTELLI e CORSI DI RECUPERO, vengono utilizzate le aule indicate con specifica circolare

# MODALITÀ di PRENOTAZIONE

Dopo aver effettuato l'accesso con le proprie credenziali è possibile effettuare una prenotazione.

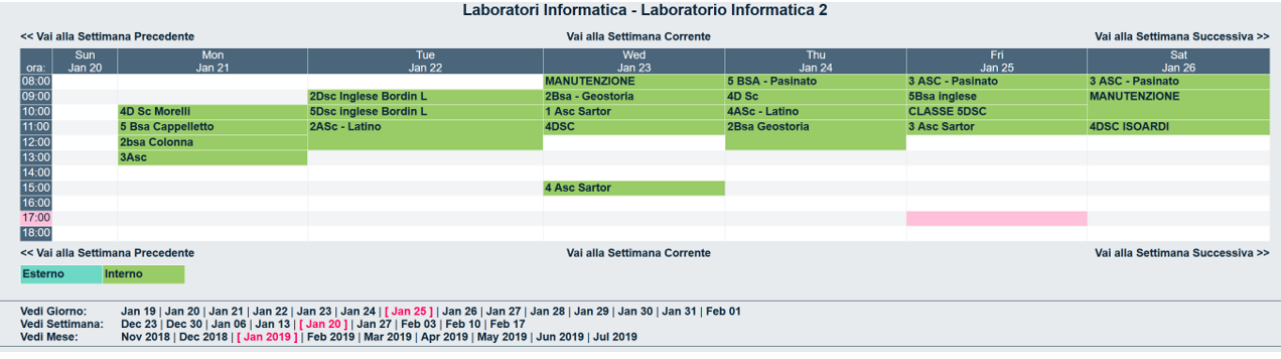

Per far questo è necessario:

- **1. Accedere all'Area interessata**
- **2. Accedere al giorno interessato**. È possibile definire il giorno nella casella in alto, vicino al pulsate "**Vai a**". È altresì possibile spostarsi al giorno interessato anche mediante le frecce poste sopra e sotto la tabella di prenotazione, oppure selezionandolo direttamente nel calendario sovrastante. Per un quadro più generale è possibile anche selezionare la modalità "Vedi Settimana" oppure "Vedi Mese"
- **3. Selezionare l'ora prescelta** nella tabella di prenotazione. A questo punto si apre il form, in cui sarà

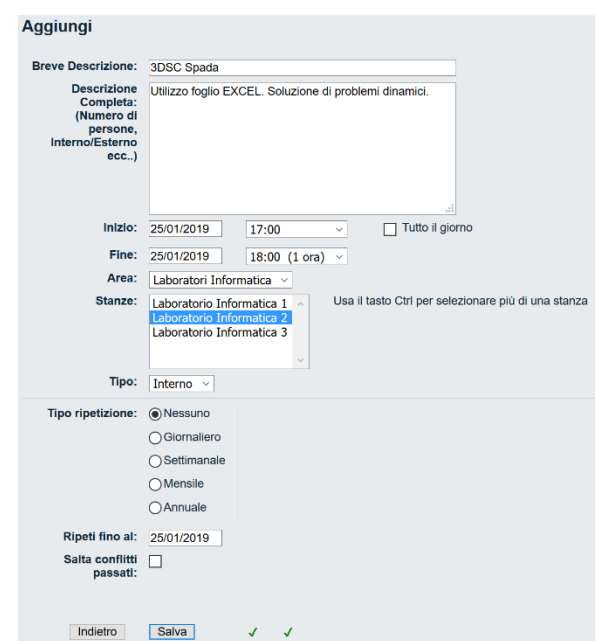

necessario compilare i seguenti campi:

**Breve Descrizione**: nel caso di attività con una classe, le prime quattro lettere indicheranno la classe interessata (ad es. "3DSC" e non "3 ASC"). Di seguito poi scrivere il nome del docente (eventualmente separato dal trattino "-" ). Nel caso di attività diverse, rivolte a studenti di classi diverse, indicare la tipologia di utilizzo dell'aula: ECDL, ARCHICAD, etc. seguita dal docente.

**Descrizione Completa**: indicare il tipo di attività che si intende effettuare

È possibile eventualmete ripetere la prenotazione con cadenza Giornaliera, Settimanale, etc. fino ad una data prefissata. Ad es. **Ripeti fino al** 28/02/2019

permetterà di prenotare l'ora scelta tutti i venerdì compresi entro il 28/02/19.

**NB** La casella **Numero di settimane**, definisce ogni quante settimane viene effettivamente ripetuta la

prenotazione. Lasciare il numero "1" se si vuole prenotare l'ora tutte le settimane.

**4. Salvare** al termine della compilazione.

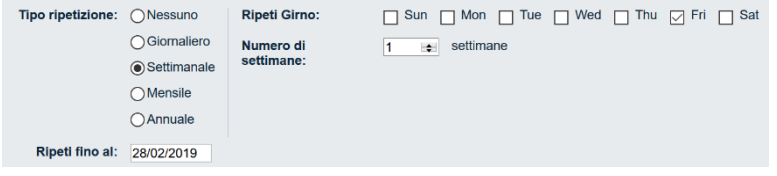